## Circusvereins-, Artico- Termine synchronisieren

Die Nutzung ist betriebssystemübergreifend möglich (z.B. mit Android, IOS, Windows...). Um den Kalender einzurichten, befolge die folgenden Schritte.

- Bei Google anmelden oder registrieren

[https://accounts.google.com/ServiceLogin?hl=de&continue=https://www.google.de/webhp%3Fsour](https://accounts.google.com/ServiceLogin?hl=de&continue=https://www.google.de/webhp%3Fsour%20ceid%3Dnavclient%26hl%3Dde%26ie%3DUTF-8)  [ceid%3Dnavclient%26hl%3Dde%26ie%3DUTF-8](https://accounts.google.com/ServiceLogin?hl=de&continue=https://www.google.de/webhp%3Fsour%20ceid%3Dnavclient%26hl%3Dde%26ie%3DUTF-8)

- Unseren Kalender hinzufügen durch diesen Link:

[https://www.google.com/calendar/embed?src=1v4ofd7oe5dpbt3q73cehc58ik%40group.calendar.go](https://www.google.com/calendar/embed?src=1v4ofd7oe5dpbt3q73cehc58ik%40group.calendar.go%20ogle.com&ctz=Europe%2FBerlin%20)  [ogle.com&ctz=Europe%2FBerlin](https://www.google.com/calendar/embed?src=1v4ofd7oe5dpbt3q73cehc58ik%40group.calendar.go%20ogle.com&ctz=Europe%2FBerlin%20)

- Drücke das kleine Symbol in der rechten unteren Ecke

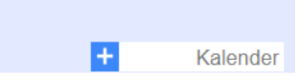

- Melde dich mit deinem Google Konto an dem Endgerät an. Gehe in die Einstellungen des Kalenders und füge den Google Kalender hinzu.

Falls du noch Fragen hast melde dich einfach unter der Mail – Adresse: domi@circusverein.de